## **Como excluir produtos por filial no SiCom Web?**

Alertas

Após qualquer alteração no SiCom Web deve-se existir uma sincronização do força de vendas para atualizar as informações.

## Passo a Passo:

**Passo 1:** Logar no SiCom Web na Unidade Operacional desejada.

```
Passo 2: Acessar o Menu Cadastros > Produtos Exclusão por Filial.
```
**Passo 3:** Clicar no botão **para incluir um produto na lista** ou no **botão Editar para editar um produto já cadastrado**.

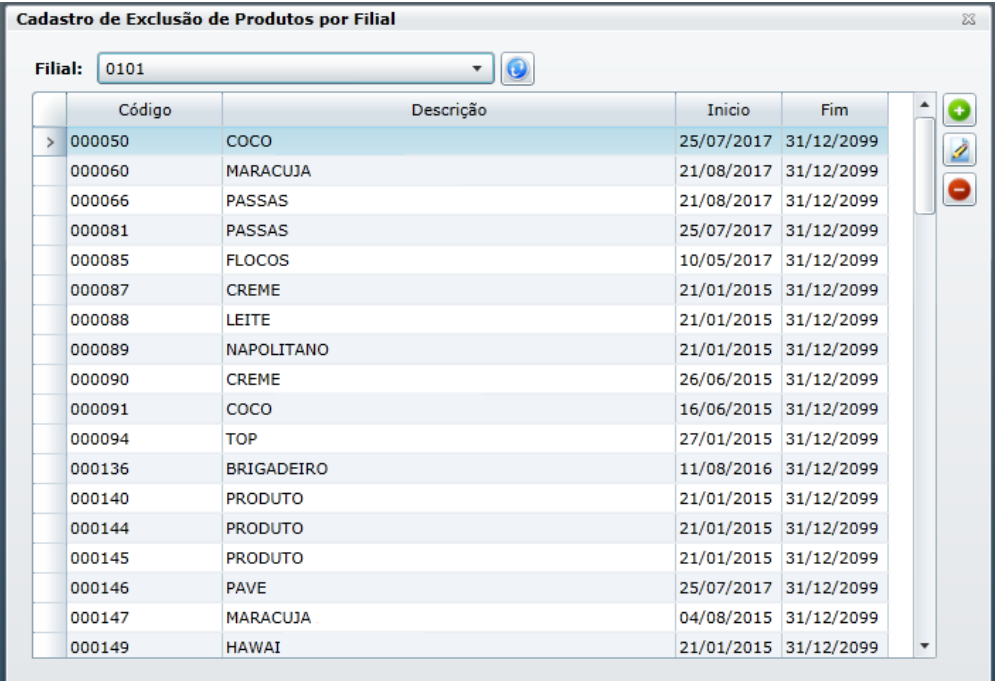

**Passo 4:** Preencher os dados do produto e clicar no **botão OK** para salvar.